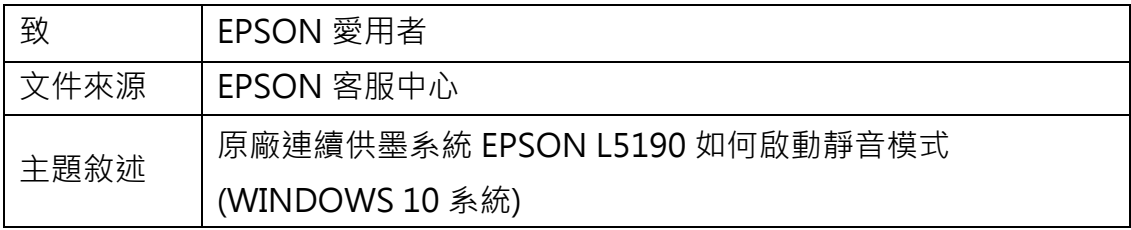

内容說明:當列印聲音太大,無法由面板設定時,可由驅動程式開啟「靜音」 模 式功能。

<步驟一>

點選左下角「視窗」功能後同時按滑鼠右鍵,再點選「控制台」功能,並進入「裝 置和印表機」功能。

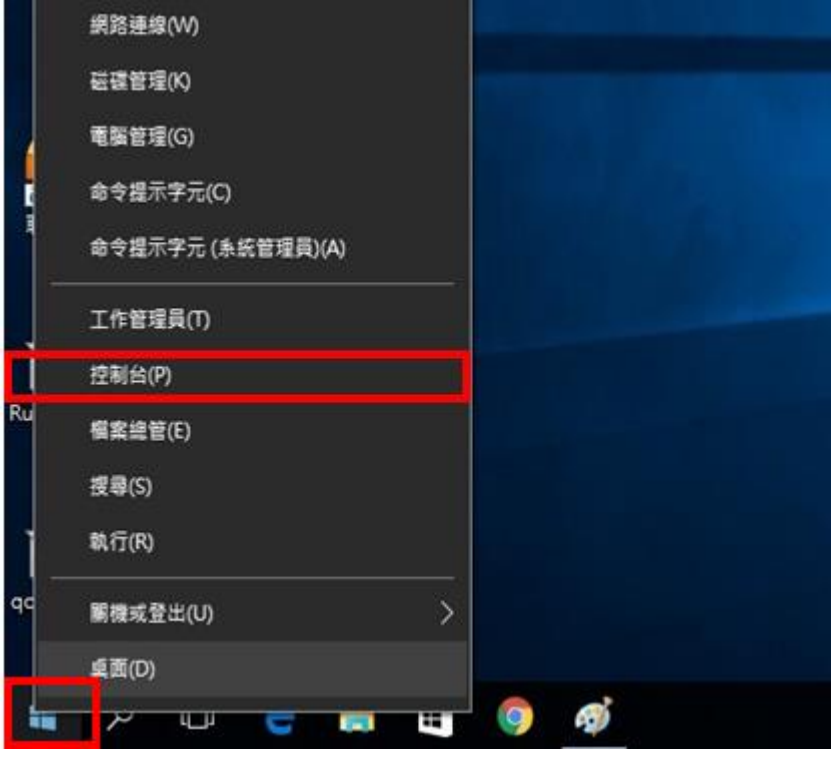

<步驟二>

選擇點選驅動程式 L5190 圖示並按下右鍵進入「列印喜好設定」功能。

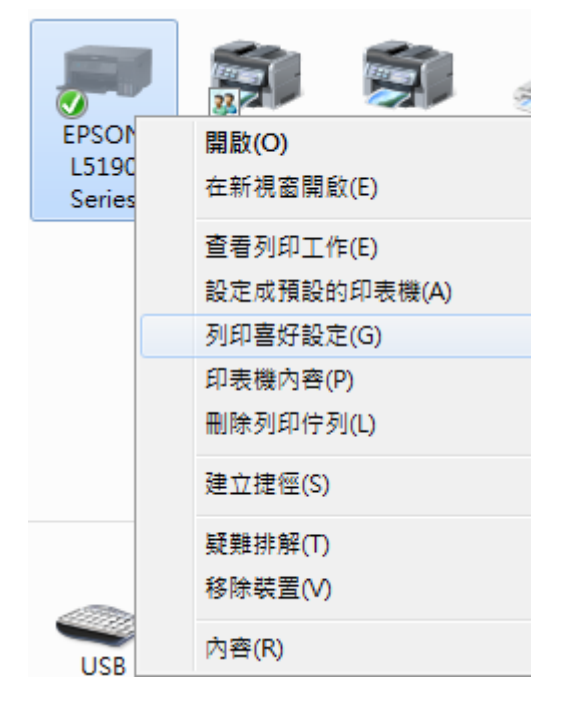

<步驟三>

將「靜音模式」改為開啟後即可改善。

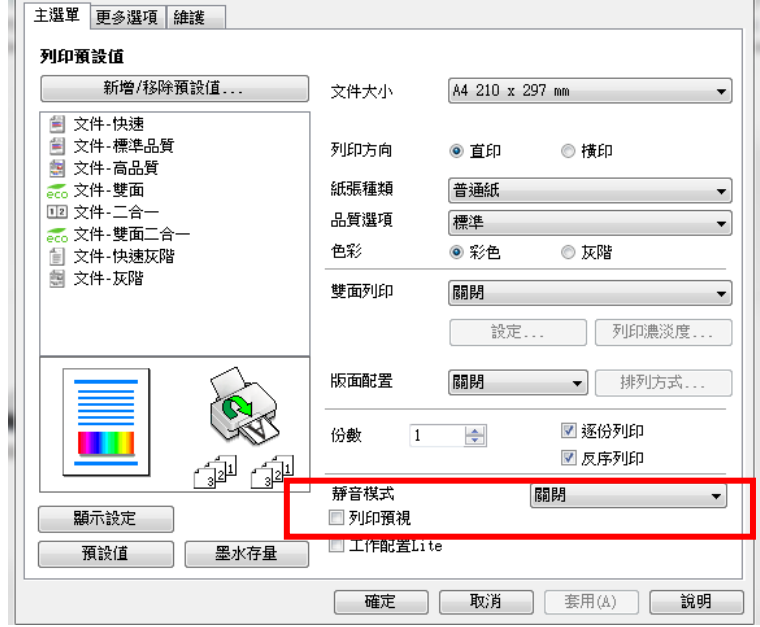